# Создание загрузочного диска**,** предназначенного для обновления BIOS <sup>в</sup> ноутбуках LG**.**

1) Вставьте чистый диск CD-R или CD-RW в привод оптических дисков. Запустите программу Nero Burning.

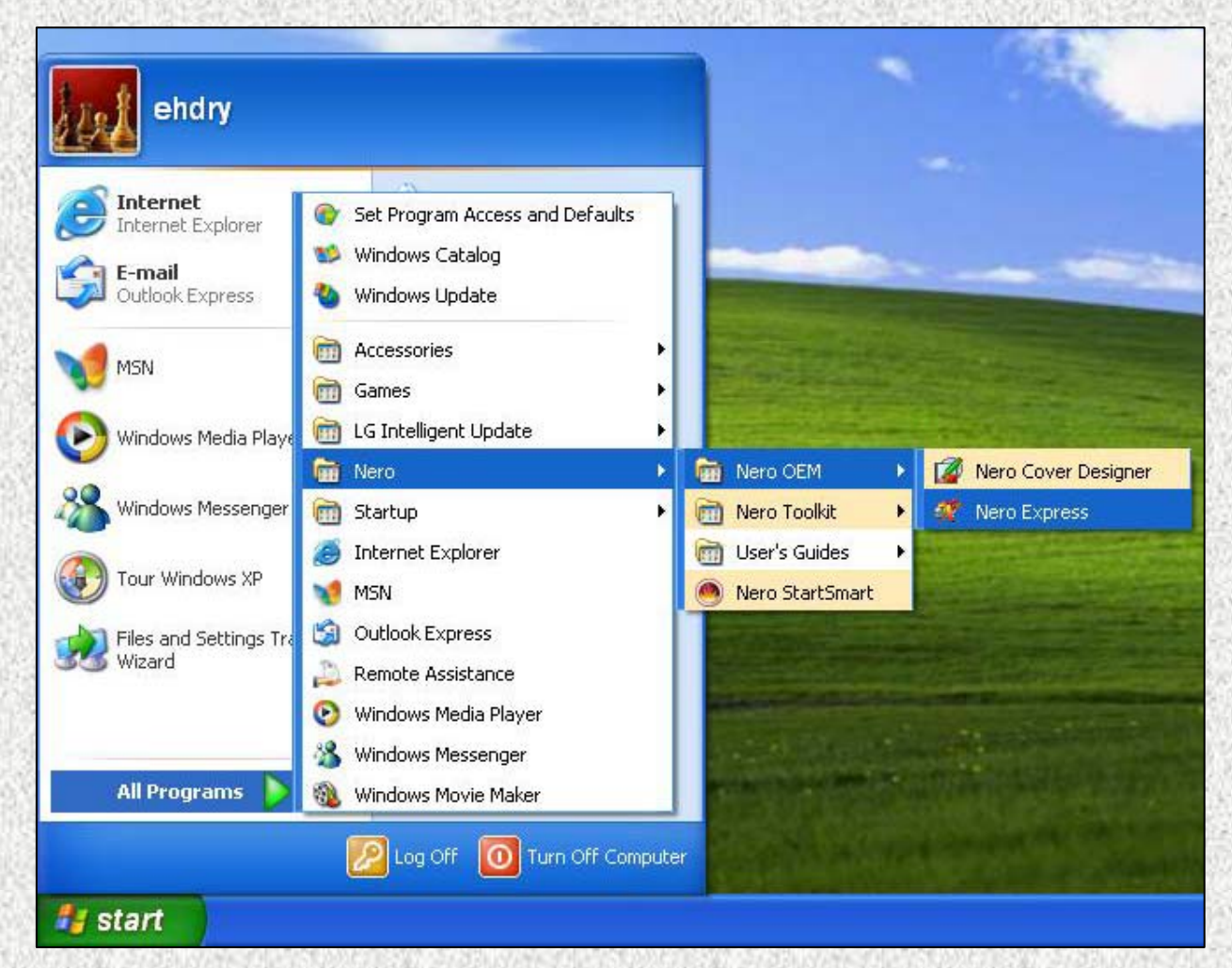

#### 2) Выберите пункт «Disk Image or Saved Project»

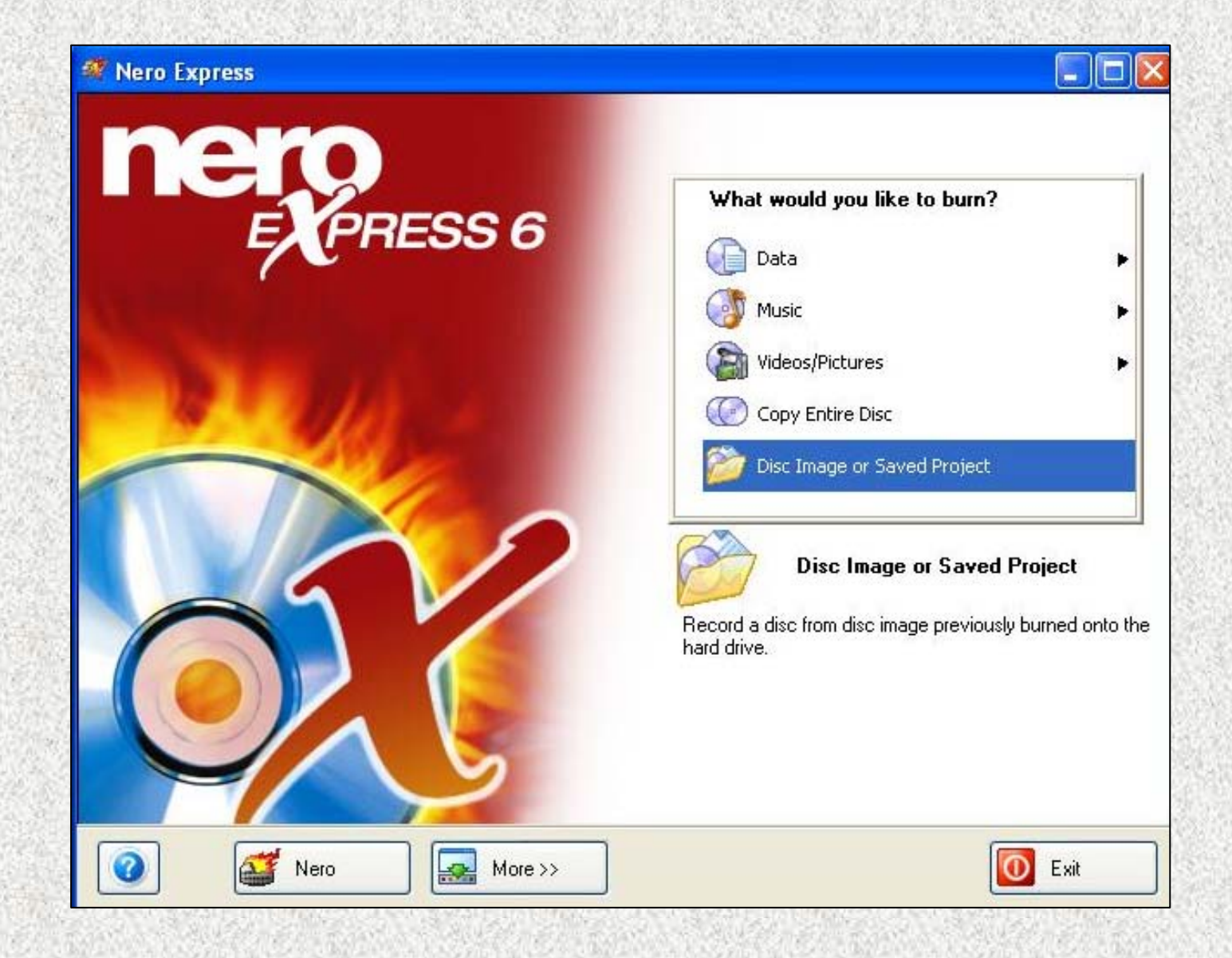

#### 3) Выберите тип файлов «Image Files (\*.nrg,\*.iso, \*.cue)»

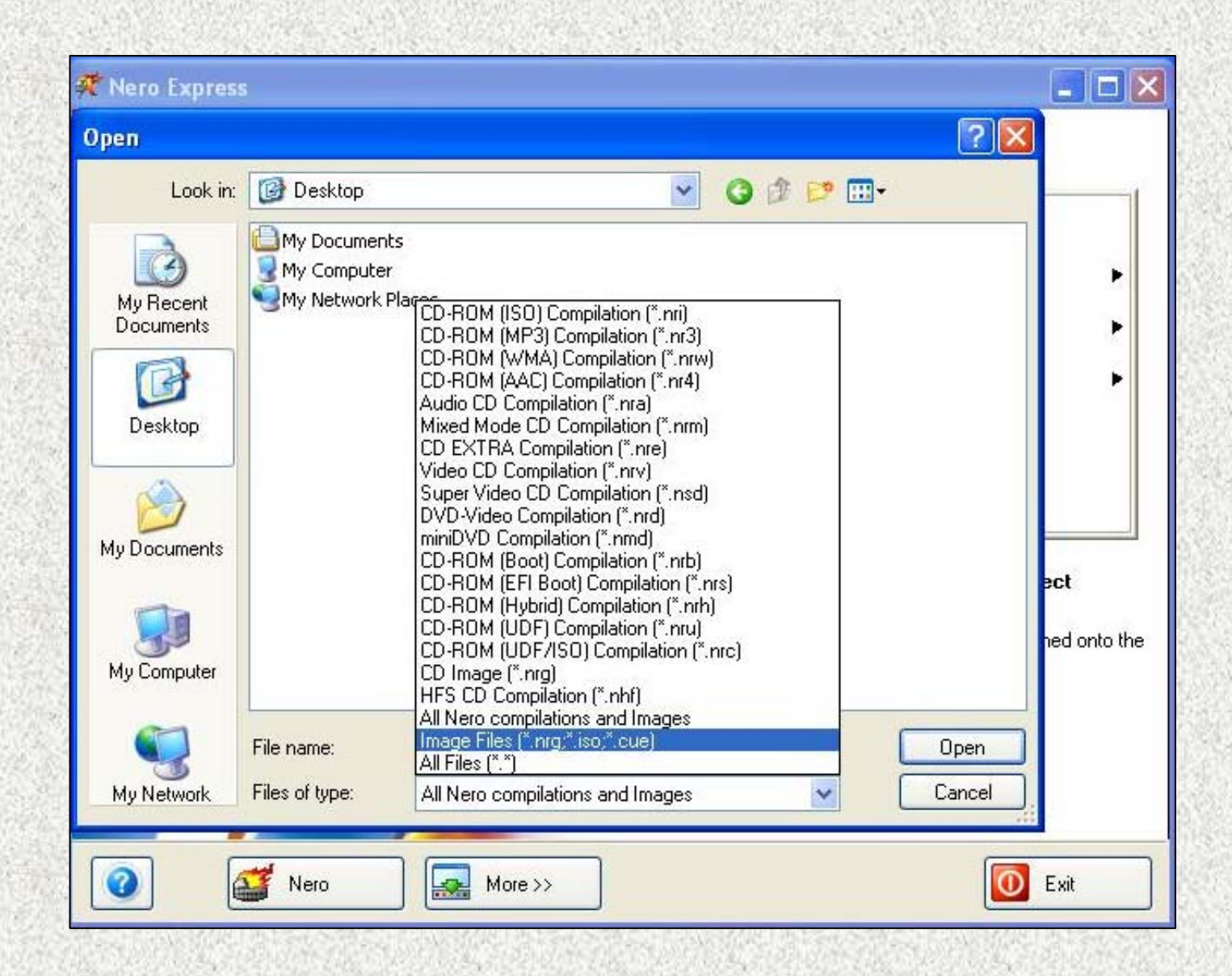

#### 4) Откройте файл образа диска (\*.iso).

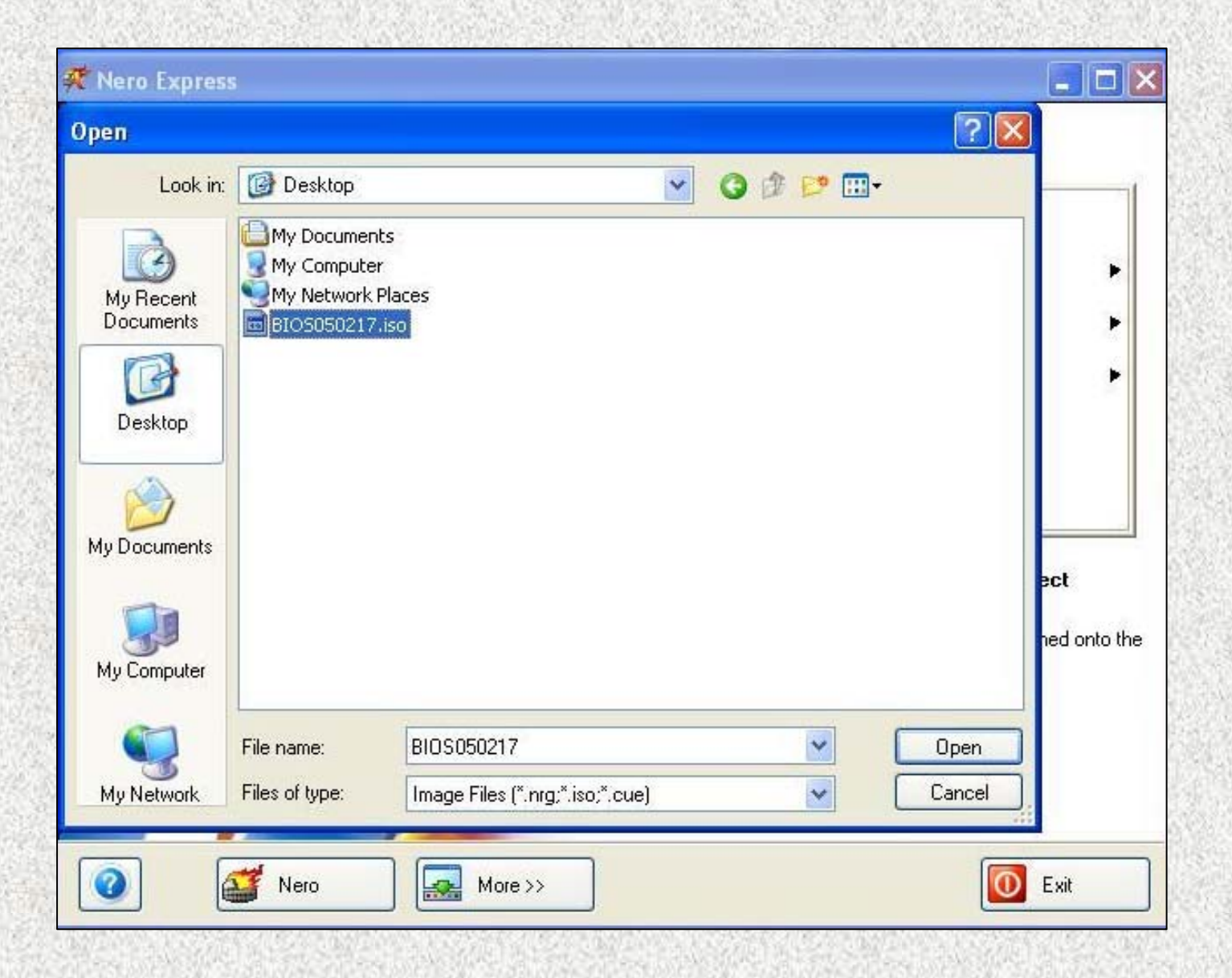

5) Убедитесь, что в графе «Destination drive:» указан пишущий привод оптических дисков. Нажмите кнопку «Next».

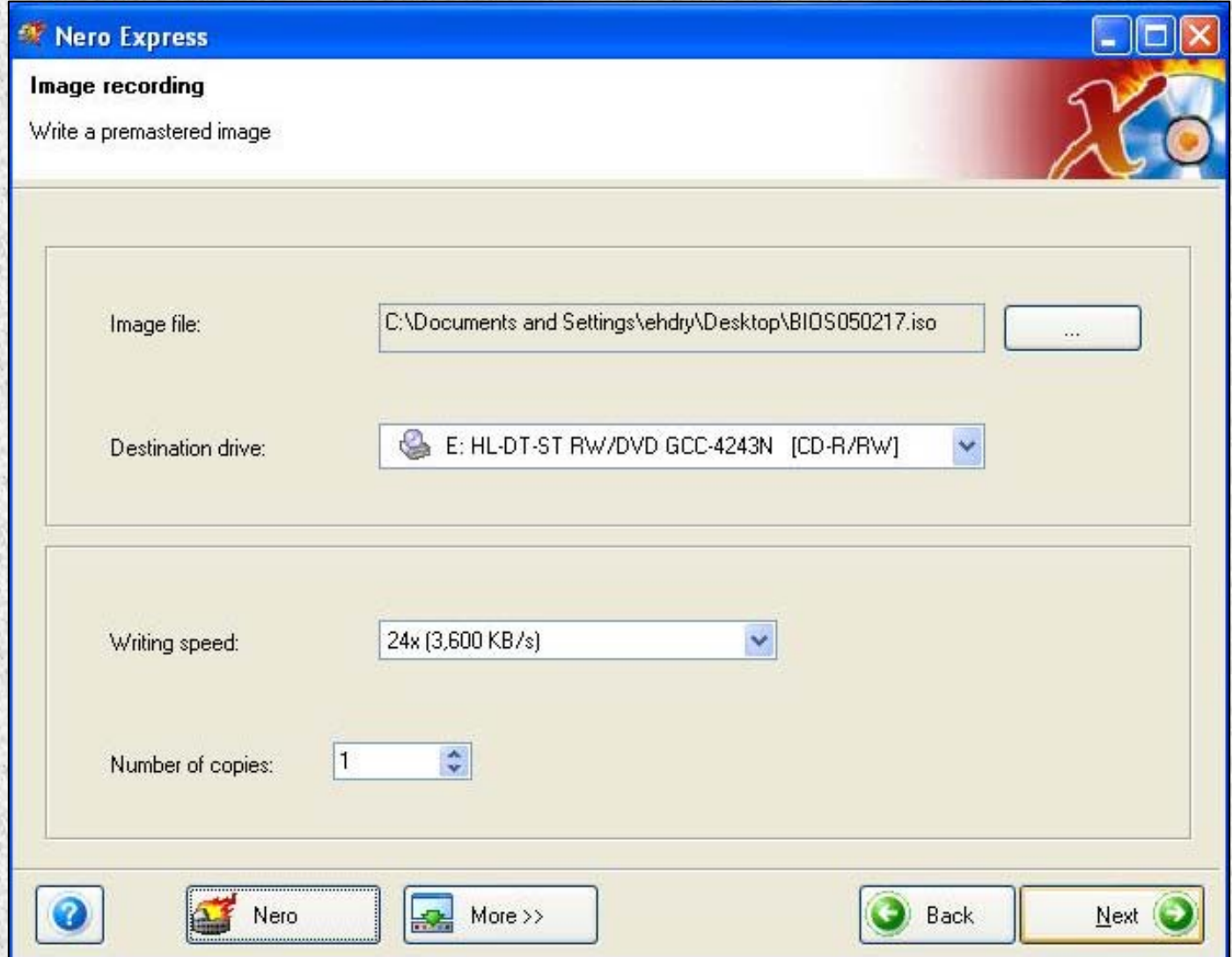

### 6) Нажмите «Ок». Диск готов.

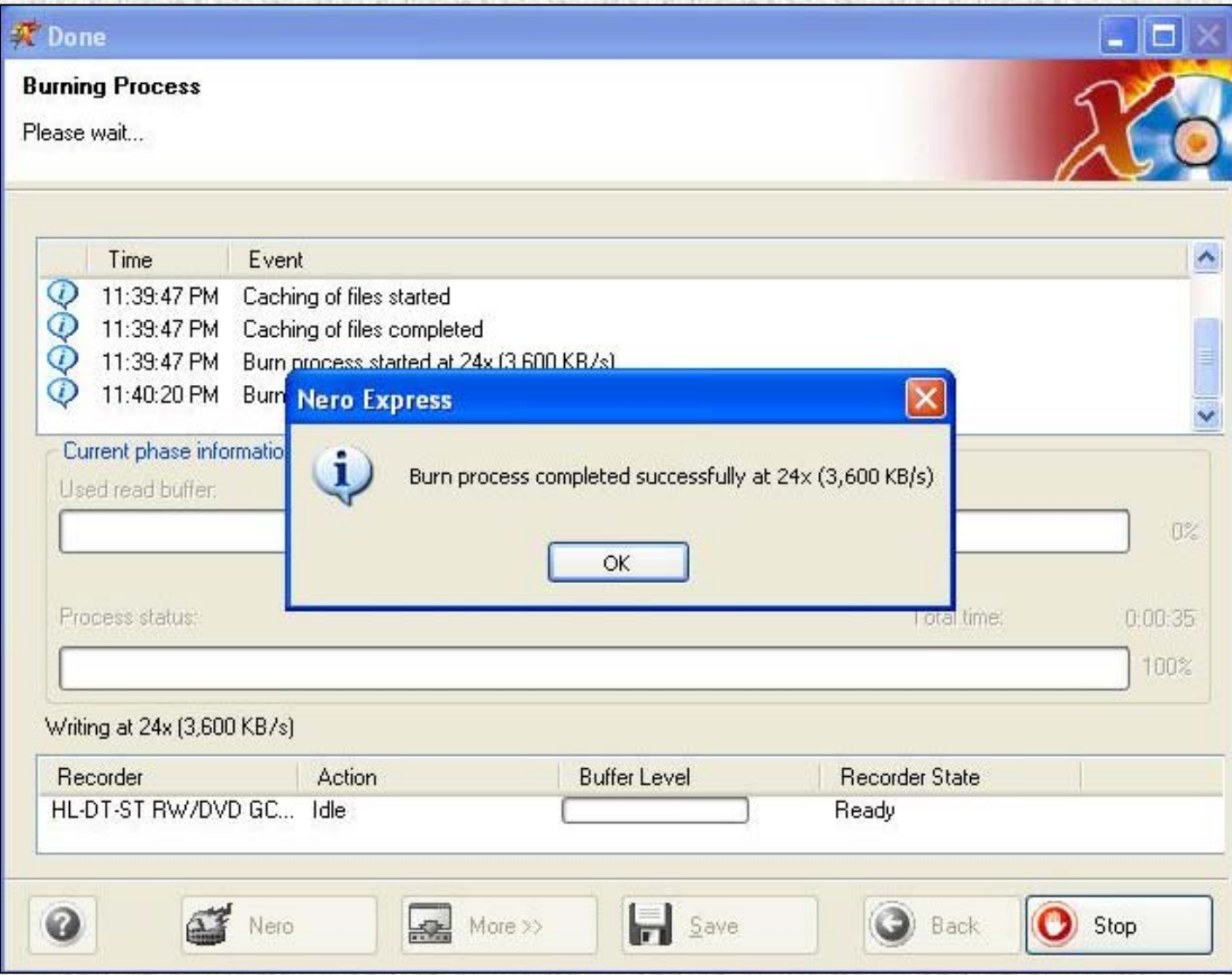

# Обновление BIOS.

1) Загрузите ноутбук <sup>с</sup> записанного диска. Используя цифры <sup>и</sup> ПРОПИСНЫЕ буквы, введите модель компьютера (см.наклейку на нижней стороне ноутбука). Нажмите клавишу «Enter».

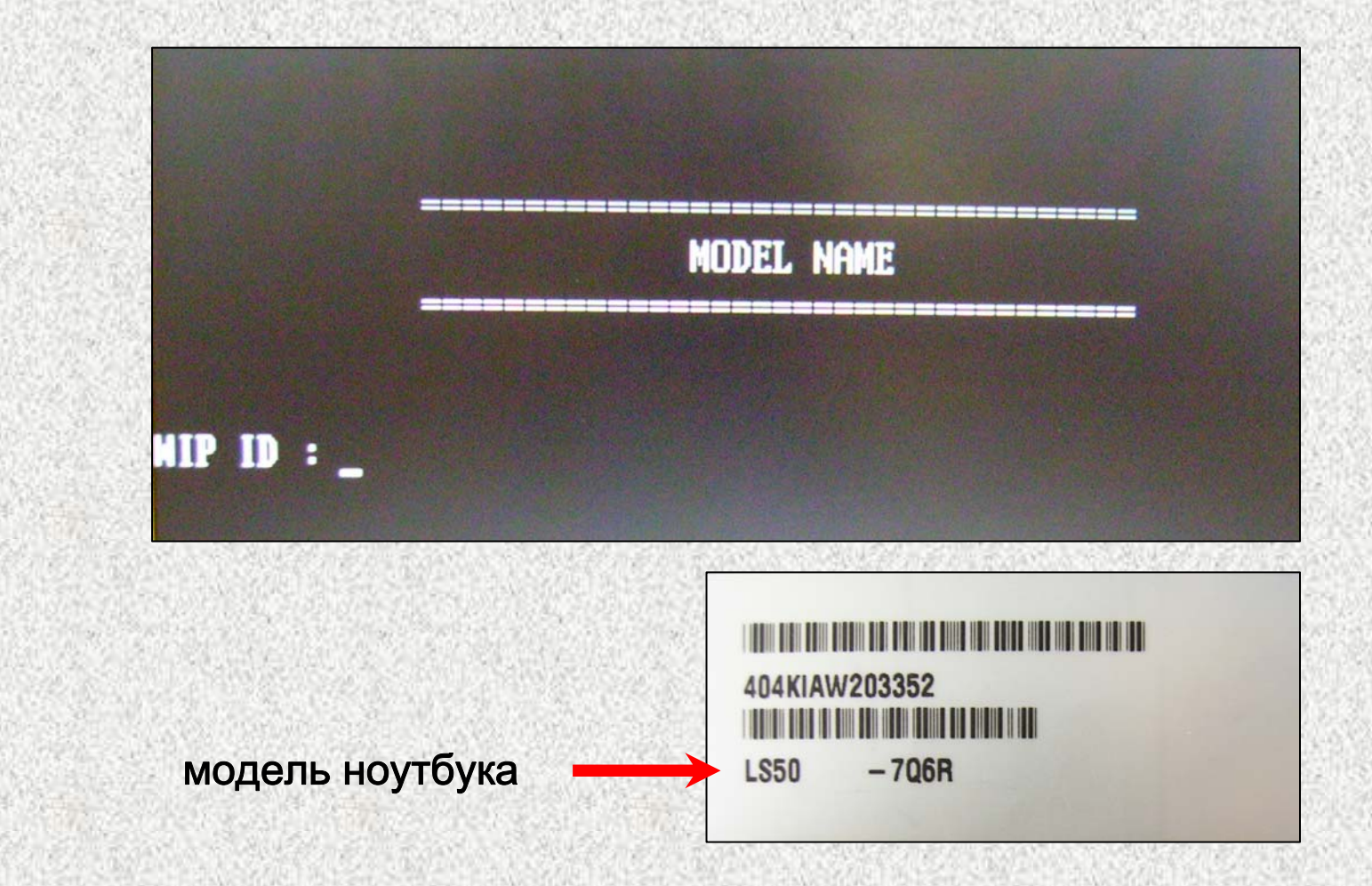

2) Используя цифры <sup>и</sup> ПРОПИСНЫЕ буквы, введите серийный номер (см. наклейку на нижней стороне ноутбука). Нажмите клавишу «Enter».

ВНИМАНИЕ! *Вводимый в программу серийный номер должен состоять из* 13 -ти символов. Серийные номера, состоящие из 11 -ти символов, должны быть дополнены двумя произвольными цифрами (например, 311KI207598 311KI20759800 ).

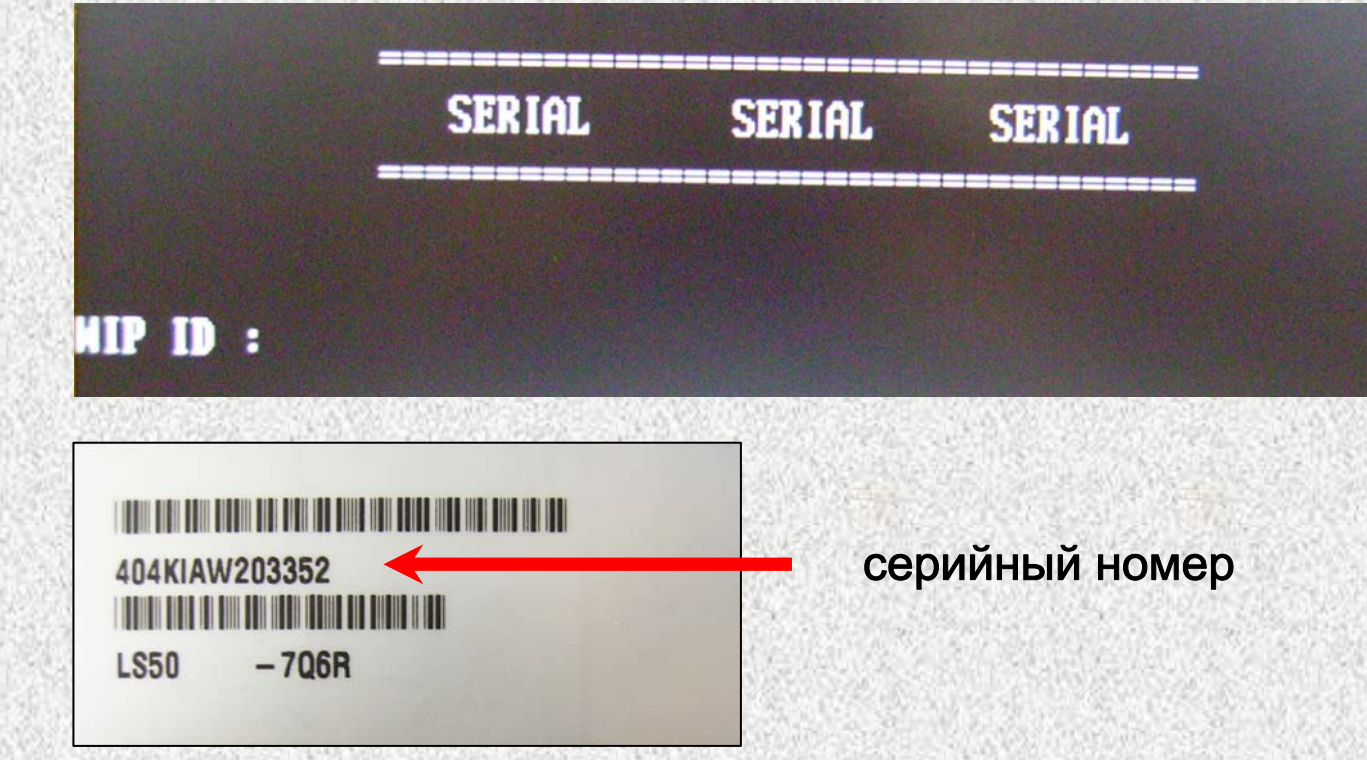

3) Перезагрузите ноутбук после появления надписи «PASS».